# **brother.**

# Ръководство за допълнителни функции

# DCP-J140W

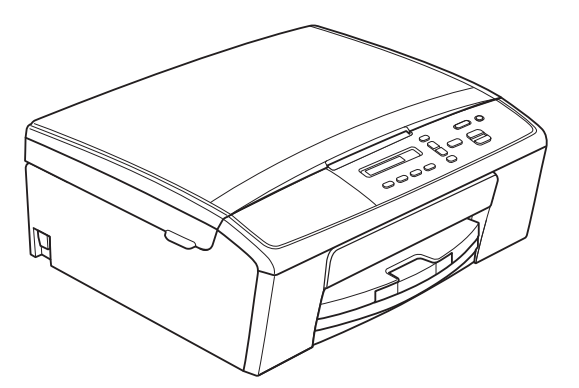

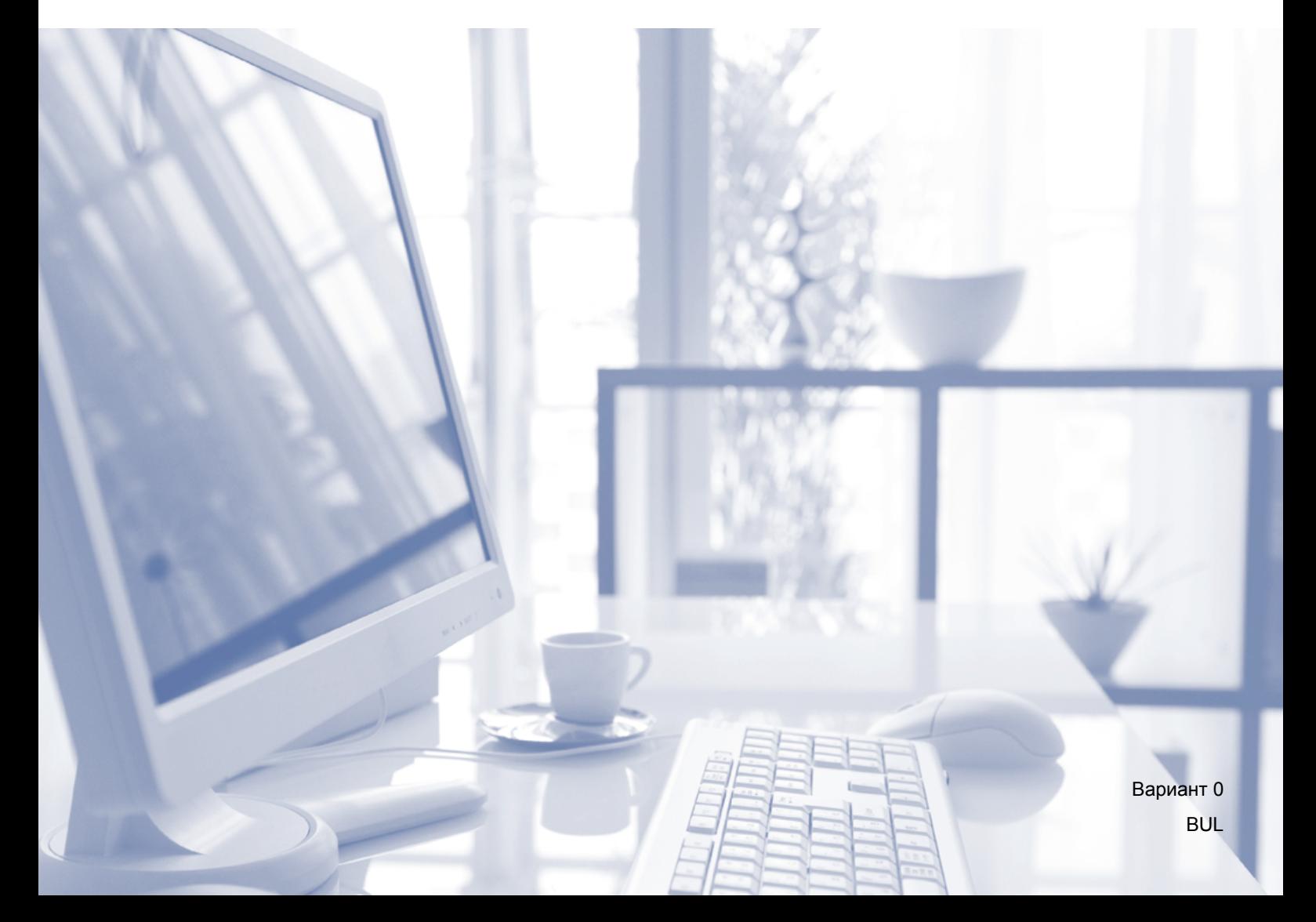

# **Ръководства за потребителя и къде мога да ги намеря?**

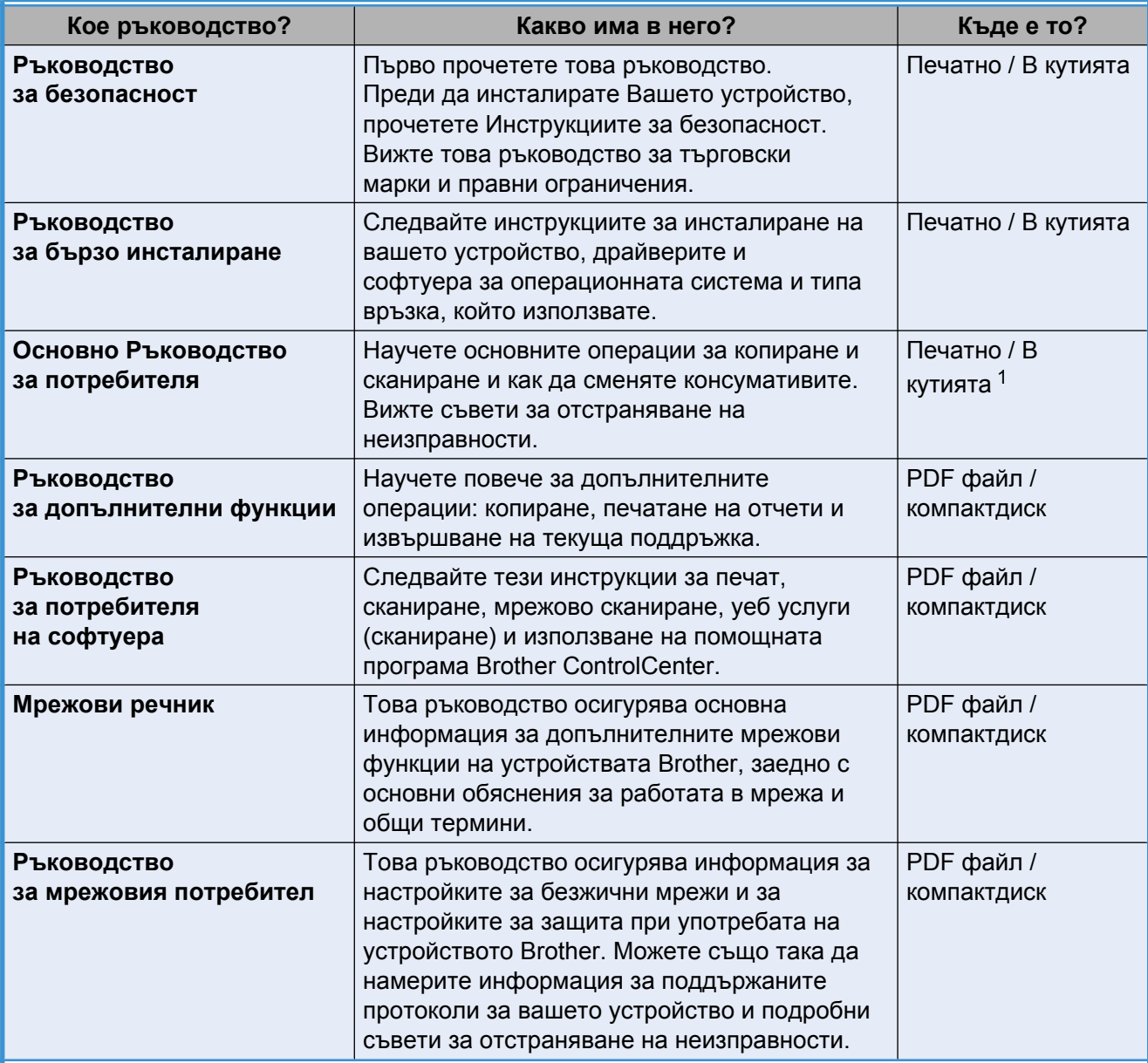

<span id="page-1-0"></span><sup>1</sup> Може да се различава в зависимост от държавата.

# **Съдържание**

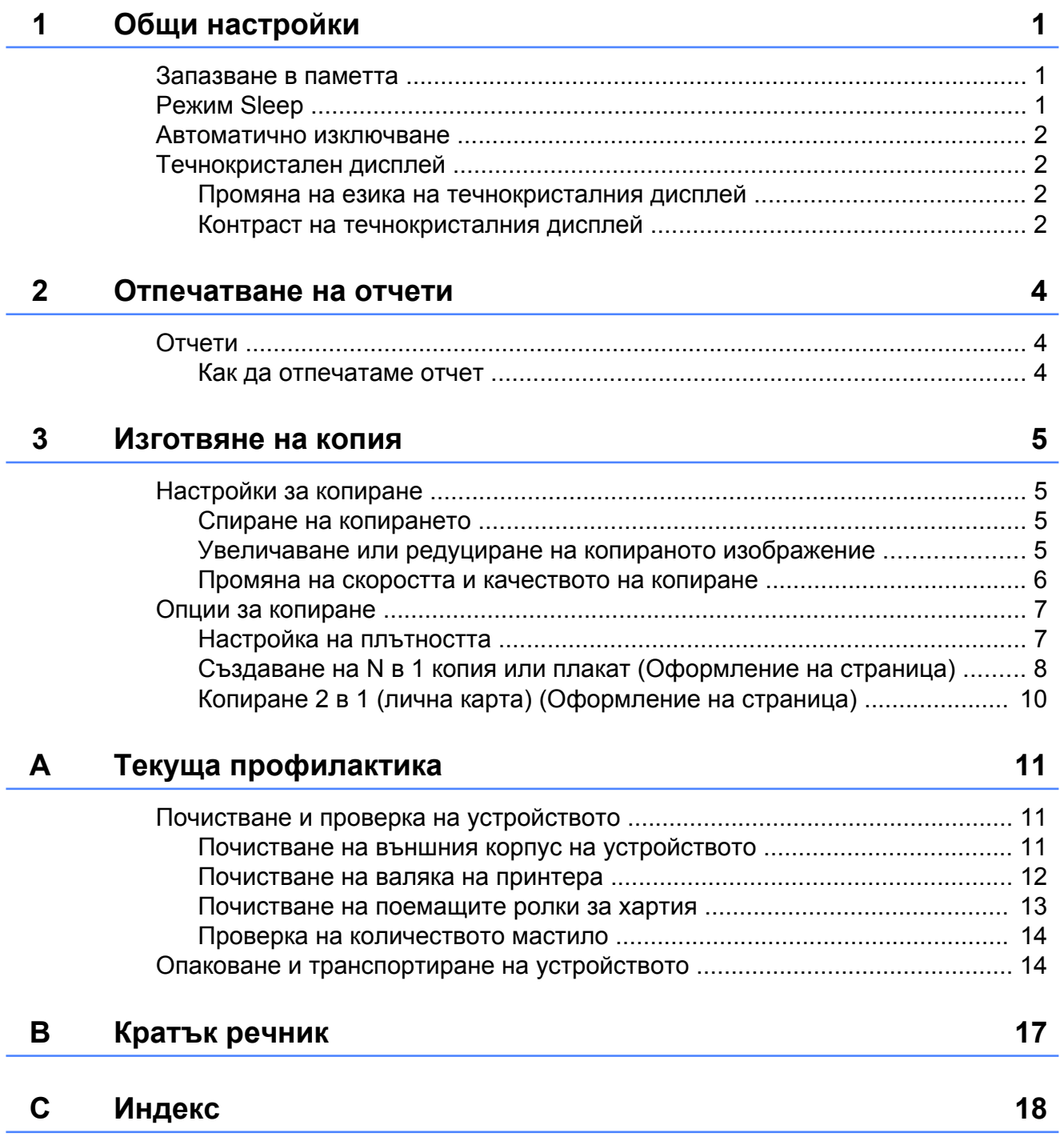

**Общи настройки**

## <span id="page-4-4"></span><span id="page-4-1"></span>**Запазване в паметта**

<span id="page-4-3"></span><span id="page-4-0"></span>**1**

Вашите настройки на менютата са запаметени за постоянно и в случай на прекъсване на захранването няма да бъдат изгубени. Временните настройки (например "Оформление на страница") ще бъдат изгубени.

# <span id="page-4-5"></span><span id="page-4-2"></span>**Режим Sleep**

Можете да изберете колко време да бъде неактивно устройството (до 60 минути), преди да влезе в Режим Sleep. Таймерът ще се рестартира при всяко използване на устройството.

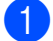

a Натиснете **Menu (Меню)**.

- **2** Натиснете **A** или ▼, за да изберете 0.Инициал. настр. Натиснете **OK (ОК)**.
- **63** Натиснете **▲** или ▼, за да изберете 3.Режим почивка. Натиснете **OK (ОК)**.
- **4** Натиснете ▲ или ▼, за да изберете 1 Мин, 2 Мин., 3 Мин., 5 Мин., 10 Мин., 30 Мин. или 60 Мин. времето, през което устройството да е неактивно, преди да влезе в Режим Sleep. Натиснете **OK (ОК)**.
	- e Натиснете **Stop/Exit (Стоп/Излез)**.

# <span id="page-5-4"></span><span id="page-5-0"></span>**Автоматично изключване**

Функцията Автоматично изключване ще изключи устройството един час след влизане в Режим Sleep. Когато тази функция е Изкл., устройството няма да се изключи автоматично.

Имайте предвид, че устройството няма да се изключи автоматично, когато:

- е свързано към безжична мрежа
- **Вкл. е избрано в** Позволи WLAN
- 
- a Натиснете **Menu (Меню)**.
- b Натиснете **<sup>a</sup>** или **<sup>b</sup>**, за да изберете 0.Инициал. настр. Натиснете **OK (ОК)**.
- **3** Натиснете ▲ или ▼, за да изберете 5.Автомат. изкл. Натиснете **OK (ОК)**.
- **4** Натиснете **A** или ▼, за да изберете Вкл. (или Изкл.). Натиснете **OK (ОК)**.
- e Натиснете **Stop/Exit (Стоп/Излез)**.

# <span id="page-5-1"></span>**Течнокристален дисплей**

### <span id="page-5-5"></span><span id="page-5-2"></span>**Промяна на езика на течнокристалния дисплей**

Можете да промените езика на течнокристалния дисплей.

- - a Натиснете **Menu (Меню)**.
- b Натиснете **<sup>a</sup>** или **<sup>b</sup>**, за да изберете 0.Инициал. настр. Натиснете **OK (ОК)**.
- **3** Натиснете ▲ или ▼, за да изберете 0.Локален език. Натиснете **OK (ОК)**.
- d Натиснете **<sup>a</sup>** или **<sup>b</sup>**, за да изберете език. Натиснете **OK (ОК)**.
- e Натиснете **Stop/Exit (Стоп/Излез)**.

### <span id="page-5-6"></span><span id="page-5-3"></span>**Контраст на течнокристалния дисплей**

Можете да настроите контраста на течнокристалния дисплей. Ако изпитвате затруднения при четенето на съобщенията на течнокристалния дисплей, опитайте да промените настройката за контраст.

- a Натиснете **Menu (Меню)**.
- b Натиснете **<sup>a</sup>** или **<sup>b</sup>**, за да изберете 0.Инициал. настр. Натиснете **OK (ОК)**.
- **3** Натиснете ▲ или ▼, за да изберете 2.LCD Контраст. Натиснете **OK (ОК)**.
- **4** Натиснете ▲ или ▼, за да изберете Светъл или Тъмен. Натиснете **OK (ОК)**.

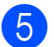

e Натиснете **Stop/Exit (Стоп/Излез)**.

```
2
```
# <span id="page-7-5"></span>**Отпечатване на отчети**

# <span id="page-7-4"></span><span id="page-7-1"></span>**Отчети**

Разполагате със следните доклади:

Потреб. настр.

Отпечатва списък с вашите настройки.

<span id="page-7-8"></span>Мрежова конфиг

Отпечатва списък с мрежовите настройки.

<span id="page-7-6"></span>WLAN доклад

Отпечатва отчет за WLAN връзка.

### <span id="page-7-7"></span><span id="page-7-2"></span>**Как да отпечатаме отчет**

- a Натиснете **Menu (Меню)**.
- **Натиснете ▲ или ▼**, за да изберете 4.Печатай док. Натиснете **OK (ОК)**.
- **3** Натиснете ▲ или ▼, за да изберете отчета, който желаете да отпечатате. Натиснете **OK (ОК)**.
- d Натиснете **Mono Start (Старт Черно-бяло)**.
- e Натиснете **Stop/Exit (Стоп/Излез)**.

<span id="page-8-4"></span><span id="page-8-0"></span>**3**

# **Изготвяне на копия**

Copy

**Options** 

# <span id="page-8-1"></span>**Настройки за копиране**

Когато желаете бързо да промените временно настройките за копиране за следващото копие, използвайте бутоните за копиране. Можете да използвате различни комбинации от настройки.

### Enlarge / **Number** Copy of Copies Reduce Quality

Ако желаете повече от едно копие, натиснете **Number of Copies (Брой копия)** няколко пъти, докато се

покаже желания брой копия (до 99). Или натиснете **a** или **b**, за да промените броя копия.

Когато приключите с промяната на настройките, натиснете **Mono Start (Старт Черно-бяло)** или **Colour Start (Старт Цветно)**.

Устройството се връща към настройките по подразбиране 1 минута след приключване на копирането.

### F KA **Забележка**

Можете да запазите някои от настройките за копиране, които използвате най-често, като ги зададете като подразбиращи се. Можете да намерите инструкции за това, как да го направите, в раздела за всяка функция.

## <span id="page-8-2"></span>**Спиране на копирането**

За да спрете копирането, натиснете **Stop/Exit (Стоп/Излез)**.

### <span id="page-8-5"></span><span id="page-8-3"></span>**Увеличаване или редуциране на копираното изображение**

Можете да изберете коефициент на увеличаване или на редуциране. Ако изберете Изпълни стр., устройството ще регулира размера автоматично спрямо размера на заредената хартия.

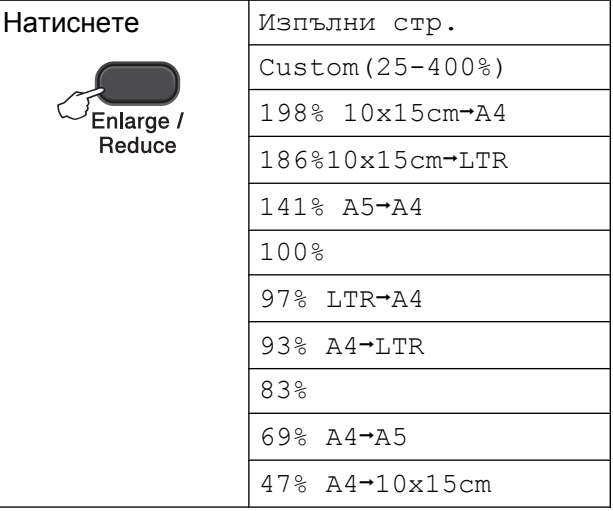

- a Заредете документа.
- b Въведете желания брой копия.
- c Натиснете **Enlarge/Reduce (Увеличение/Намаление)**.
- Направете едно от следните:
	- Натиснете **a** или **b**, за да изберете да изберете желаното съотношение на увеличение или намаление. Натиснете **OK (ОК)**.
	- **Натиснете ▲ или ▼**, за да изберете Custom(25-400%). Натиснете **OK (ОК)**. Натиснете **a** или **b** няколко пъти, за да въведете съотношение на увеличение или намаление от 25% до 400%. Натиснете **OK (ОК)**.

### <span id="page-9-1"></span>e Натиснете **Mono Start (Старт Черно-бяло)** или **Colour Start (Старт Цветно)**.

# **Забележка**

- **•** Изпълни стр. не работи правилно, когато документът върху стъклото на скенера е наклонен с повече от 3 градуса. Като използвате указанията за поставяне на документа в ляво и горе, поставете вашия документ върху стъклото на скенера в горния ляв ъгъл с лицето надолу.
- **•** Съдържание стр. не *е* налично с **Enlarge/Reduce (Увеличение/ Намаление)**.

### <span id="page-9-2"></span><span id="page-9-0"></span>**Промяна на скоростта и качеството на копиране**

Можете да избирате скоростта и качеството. Фабричната настройка е Нормално.

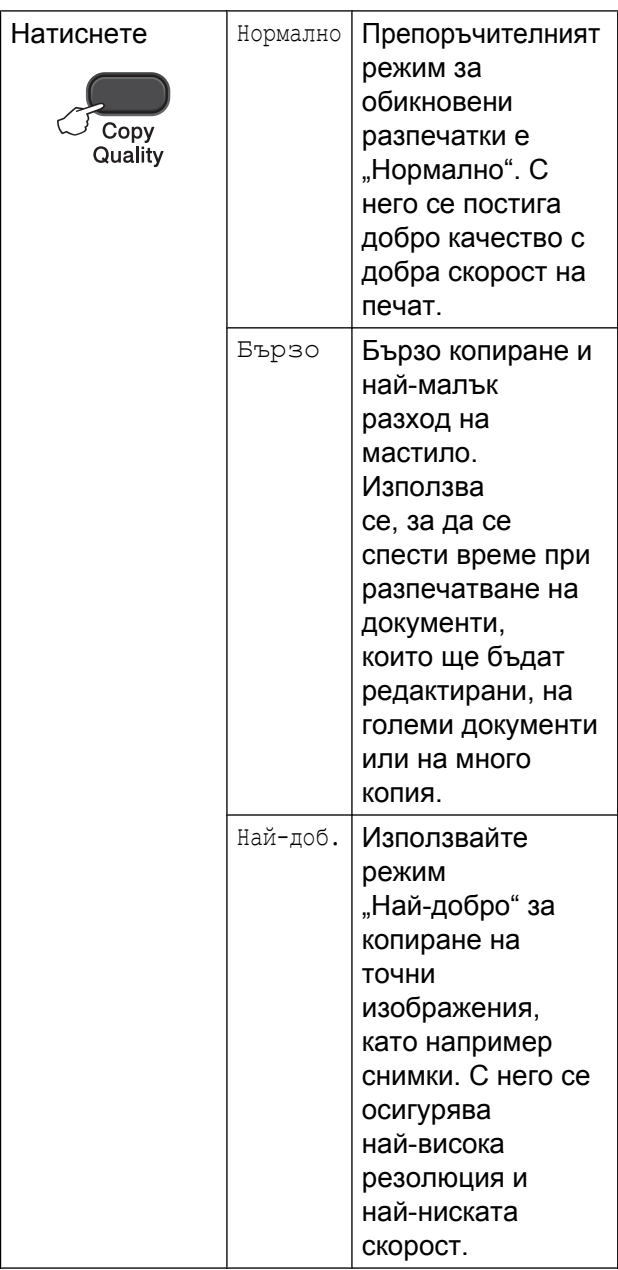

Заредете документа.

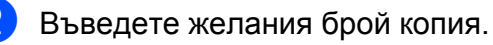

**3** Натиснете **Copy Quality (Качество на копирането)** няколко пъти, за да изберете Нормално, Бързо или Най-доб.

### d Натиснете **Mono Start (Старт Черно-бяло)** или **Colour Start (Старт Цветно)**.

За да промените настройката по подразбиране, следвайте инструкциите по-долу:

**3**

<span id="page-10-2"></span>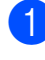

### a Натиснете **Menu (Меню)**.

**• Натиснете ▲ или ▼**, за да изберете 2.Копиране. Натиснете **OK (ОК)**.

- **3** Натиснете ▲ или ▼, за да изберете 3.Качество. Натиснете **OK (ОК)**.
- **d** Натиснете **A** или ▼, за да изберете нормално, бързо или най-доброто. Натиснете **OK (ОК)**.
- e Натиснете **Stop/Exit (Стоп/Излез)**.

# <span id="page-10-0"></span>**Опции за копиране**

### <span id="page-10-3"></span><span id="page-10-1"></span>**Настройка на плътността**

Можете да регулирате плътността при копиране, за да направите копията потъмни или по-светли.

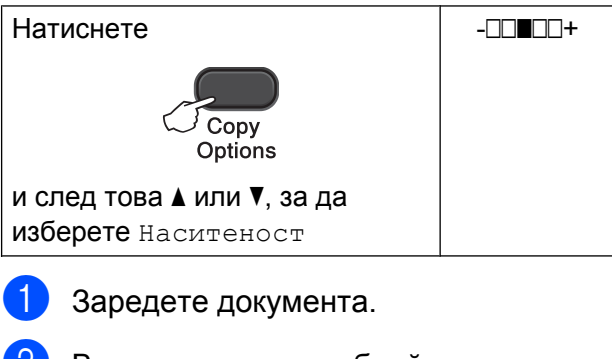

- **2** Въведете желания брой копия.
- **3** Натиснете **Copy Options (Настройки на копирането)** и **a** или  $**Y**$ **, за да изберете Наситеност.** Натиснете **OK (ОК)**.  $-$ nnon+  $\leftrightarrow$
- $\overline{4}$  Натиснете  $\overline{2}$  или  $\overline{v}$ , за да направите по-тъмно или по-светло копие. Натиснете **OK (ОК)**.
- e Натиснете **Mono Start (Старт Черно-бяло)** или **Colour Start (Старт Цветно)**.

За да промените настройката по подразбиране, следвайте инструкциите по-долу:

- a Натиснете **Menu (Меню)**.
	- b Натиснете **<sup>a</sup>** или **<sup>b</sup>**, за да изберете 2.Копиране. Натиснете **OK (ОК)**.

**3** Натиснете ▲ или ▼, за да изберете 4.Наситеност. Натиснете **OK (ОК)**.

**7**

### <span id="page-11-3"></span>Глава 3

**4** Натиснете ▲ или ▼, за да направите по-тъмно или по-светло копие. Натиснете **OK (ОК)**.

e Натиснете **Stop/Exit (Стоп/Излез)**.

### <span id="page-11-4"></span><span id="page-11-0"></span>**Създаване на N в 1 копия или плакат (Оформление на страница)**

Функцията копиране N в 1 може да ви помогне да спестите хартия чрез копиране на две или четири страници върху една печатна страница.

Можете също да изработите и плакат. Когато използвате функцията Плакат, устройството автоматично разделя документа на секции, след това увеличава секциите, така че да можете да ги сглобите в плакат.

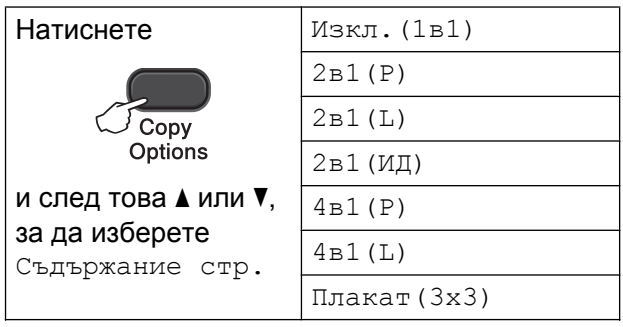

a Заредете документа.

2 Въведете желания брой копия.<sup>1</sup>

<span id="page-11-1"></span>Не можете да правите повече от едно копие едновременно, когато използвате оформление Плакат(3x3).

### **3** Натиснете **Copy Options (Настройки на копирането)** и **a** или

**V**, за да изберете Съдържание стр. Натиснете **OK (ОК)**.

 $\overline{4}$  Натиснете  $\overline{2}$  или  $\overline{v}$ , за да изберете 2в1(P),  $2B1(L)$ ,  $2B1(MI)$ <sup>1</sup>,  $4B1(P)$ , 4в1(L), Плакат(3x3)или Изкл.(1в1). Натиснете **OK (ОК)**.

<span id="page-11-2"></span><sup>1</sup> За подробности за 2 в 1 (карта за самоличност, ID) вижте *[Копиране](#page-13-0) 2 в 1 (лична карта) ([Оформление](#page-13-0) на страница)*  $\rightarrow$  стр[. 10.](#page-13-0)

**3**

- e Натиснете **Mono Start (Старт Черно-бяло)**, за да сканирате документа. Можете да натиснете също **Colour Start (Старт Цветно)**, ако правите само едно цветно копие. Ако правите плакат, устройството сканира страниците и започва да печата.
- <span id="page-12-0"></span>f След като устройството сканира страницата, натиснете **a** (Да), за да сканирате следващата страница.

Следваща стр.?

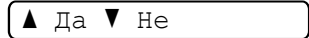

<span id="page-12-1"></span>g Поставете следващата страница върху стъклото на скенера. Натиснете **OK (ОК)**.

Настр.следв.стр.

След това: ОК

- **8** Повтаряйте стъпки @ и @ за всяка страница от оформлението.
- 9 След като сте сканирали всички страници, натиснете **b** (Не), за да завършите.

### **Забележка**

- **•** (P) означава Портрет (вертикална ориентация), а (L) означава Пейзаж (хоризонтална ориентация).
- **•** Уверете се, че размерът на хартията е зададен на A4 или Letter.
- **•** Не можете да правите повече от едно цветно копие едновременно.
- **•** Не можете да правите повече от едно копие на плакат едновременно.
- **Enlarge/Reduce (Увеличение/ Намаление)** не е налично с Съдържание стр.

**Поставете документа с лицето надолу в показаната по-долу посока:**

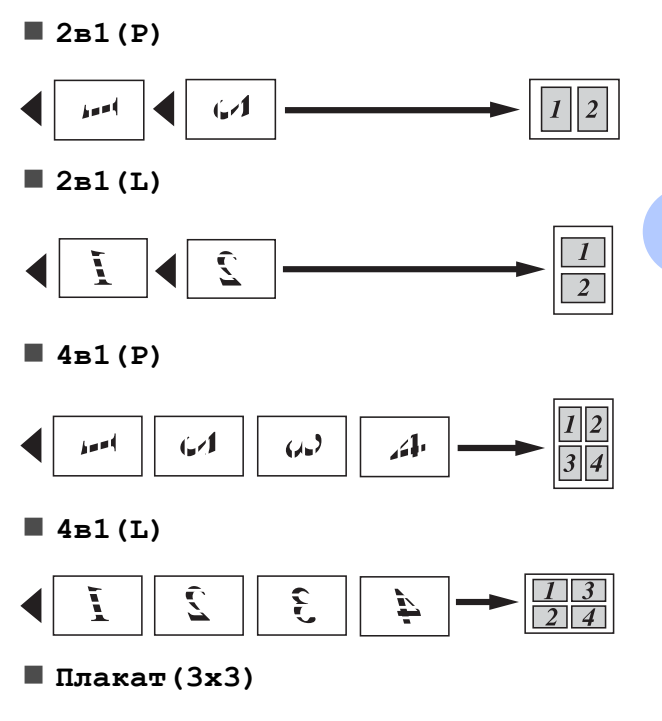

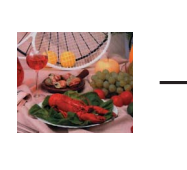

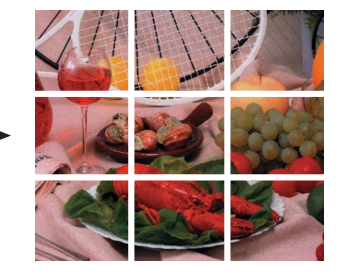

## <span id="page-13-2"></span><span id="page-13-1"></span><span id="page-13-0"></span>**Копиране 2 в 1 (лична карта) (Оформление на страница)**

Можете да копирате и двете страни на вашата лична карта върху една страница, като запазите оригиналния размер на картата. Уверете се, че размерът на хартията е зададен на A4 или Letter.

## **Забележка**

Можете да копирате дадена карта за самоличност в рамките на разрешеното съгласно приложимите закони.

(>>Ръководство за безопасност: *Незаконна употреба на копиращо оборудване*)

a Поставете вашата лична карта <sup>с</sup> лицето надолу в левия ъгъл на стъклото на скенера.

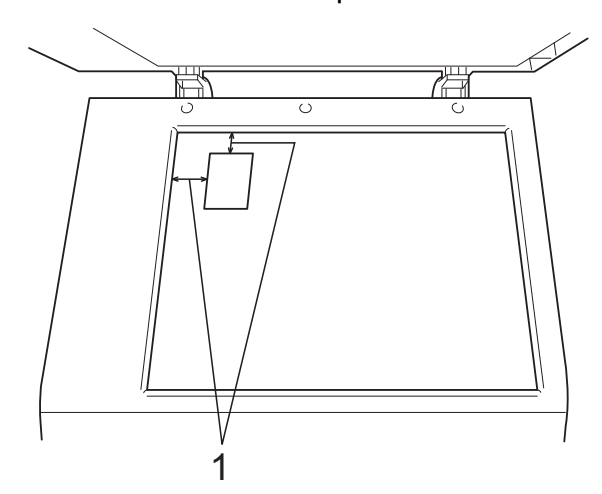

- **1 3 mm или повече (горе, ляво)**
- 2 Въведете желания брой копия.
- c Натиснете **Copy Options (Настройки на копирането)** и a или b, за да изберете Съдържание стр. Натиснете **OK (ОК)**.
- Натиснете ▲ или ▼, за да изберете 2в1(ИД). Натиснете **OK (ОК)**.

e Натиснете **Mono Start (Старт Черно-бяло)**, за да сканирате предната страна на картата. Можете да натиснете също **Colour Start (Старт Цветно)**, ако правите само едно цветно копие.

**6** След като устройството сканира страницата, натиснете **a** (Да), за да сканирате следващата страница.

Следваща стр.?

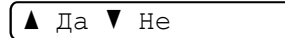

g Обърнете личната карта <sup>и</sup> <sup>я</sup>

поставете в левия ъгъл на стъклото на скенера. Натиснете **OK (ОК)**.

Настр.следв.стр.

След това: ОК

Устройството сканира другата страна на картата и отпечатва страницата.

### **Забележка**

- **•** Не можете да правите повече от едно цветно копие едновременно.
- **Enlarge/Reduce (Увеличение/ Намаление)** не е налично с 2в1(ИД).

<span id="page-14-0"></span>**A**

# **Текуща профилактика**

# <span id="page-14-1"></span>**Почистване и проверка на устройството**

### <span id="page-14-2"></span>**Почистване на външния корпус на устройството**

**Почиствайте външния корпус на устройството, както следва:**

### **Важно**

- **•** Използвайте неутрални миещи препарати. Почистването с летливи течности, като разредител или бензин, ще повреди.
- **•** НЕ използвайте почистващи материали, съдържащи амоняк.
- **•** НЕ използвайте изопропилов алкохол за премахване на замърсяване от контролния панел. Панелът може да се напука.
- $\blacksquare$ Издърпайте тавата за хартия (1) изцяло извън устройството.

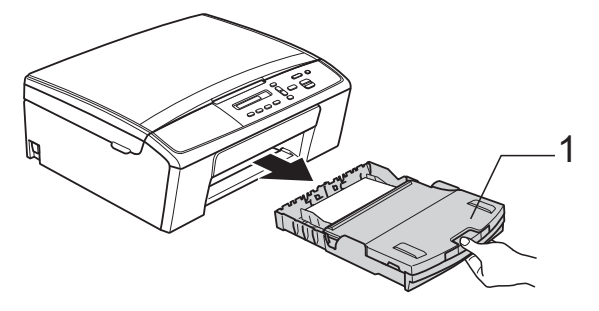

b Избършете външния корпус на устройството с неотделяща влакна *суха*, мека кърпа, за да премахнете праха.

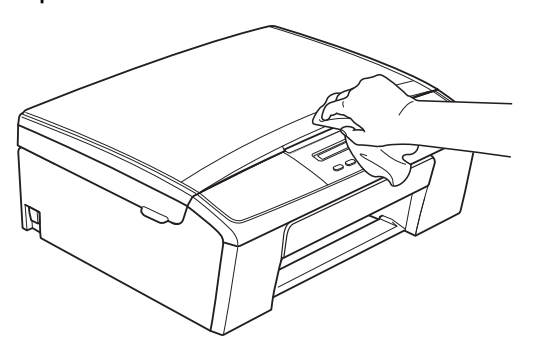

- c Повдигнете капака на изходната тава за хартия и отстранете всичко, което е заседнало в нея.
- d Избършете вътрешната <sup>и</sup> външната част на тавата за хартия със *суха*, мека кърпа без влакна, за да премахнете праха.

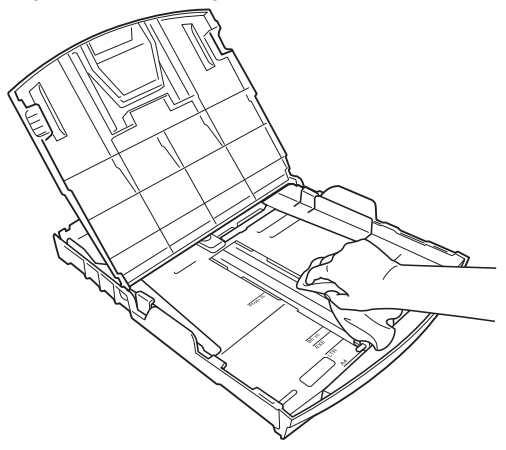

Затворете капака на изходната тава за хартия и я поставете обратно в устройството, така че да влезе докрай.

**A**

### <span id="page-15-2"></span><span id="page-15-1"></span><span id="page-15-0"></span>**Почистване на валяка на принтера**

# **ВНИМАНИЕ**

Преди да почистите валяка на принтера се уверете, че сте изключили устройството от електрическия контакт, за да избегнете токов удар.

- Използвайки двете си ръце, хванете пластмасовите ушички от двете страни на устройството и повдигнете капака на скенера, докато се заключи добре в отворено положение.
- 2 Почистете валяка на принтера на устройството (1) и зоната около него, като избършете разпръснатото мастило с неотделяща влакна мека, *суха* кърпа.

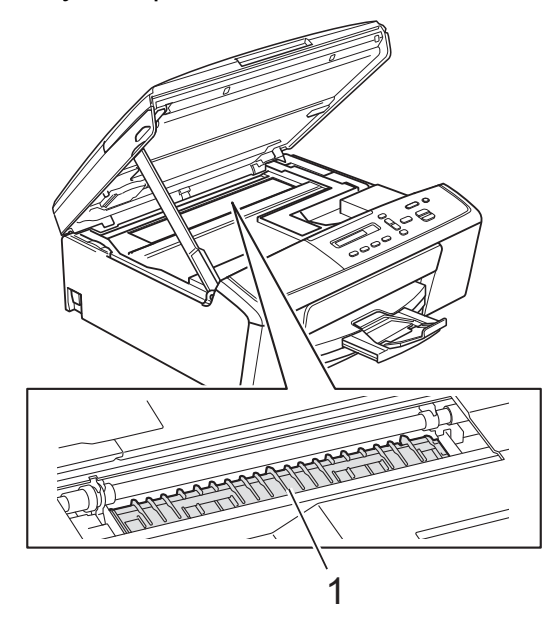

 $\overline{3}$  Повдигнете капака на скенера (1), за да освободите заключването. Внимателно натиснете опората на капака на скенера надолу (2) и затворете капака на скенера (3).

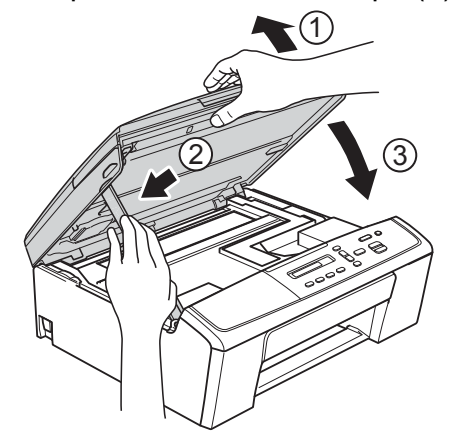

d Включете отново захранващия кабел.

### <span id="page-16-2"></span><span id="page-16-1"></span><span id="page-16-0"></span>**Почистване на поемащите ролки за хартия**

- **1** Изключете устройството от електрическия контакт.
	- Издърпайте тавата за хартия извън устройството.

# **Забележка**

Ако устройството подава едновременно по няколко от останалите в тавата листа хартия, почистете подложката на основата (1) с неотделяща влакна мека и леко навлажнена с вода кърпа.

След почистването избършете подложката с неотделяща влакна *суха*, мека кърпа, за да премахнете напълно влагата.

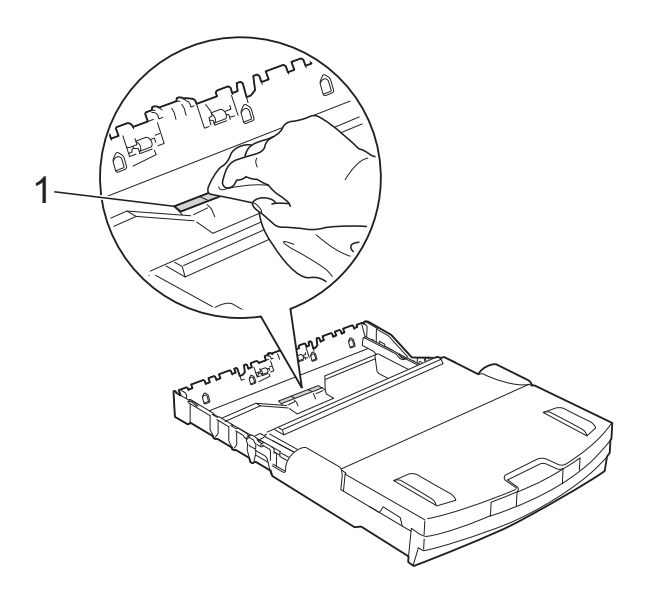

В Отворете капака за отстраняване на задръствания (1) в задната част на устройството.

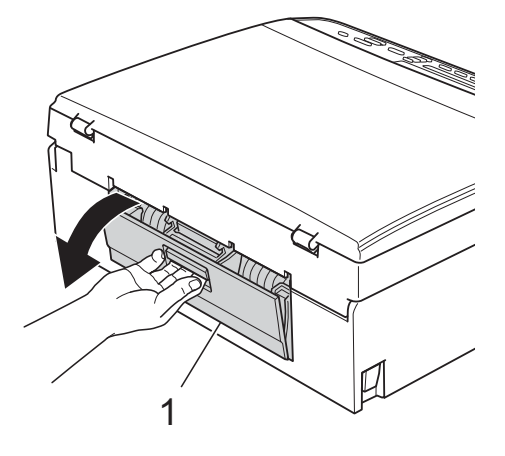

Почистете поемащите ролки за хартия (1) с неотделяща влакна мека, навлажнена с вода кърпа. Бавно въртете ролките, така че да се почисти цялата повърхност. След почистването избършете ролките с неотделяща влакна, *суха*, мека кърпа, за да премахнете напълно влагата.

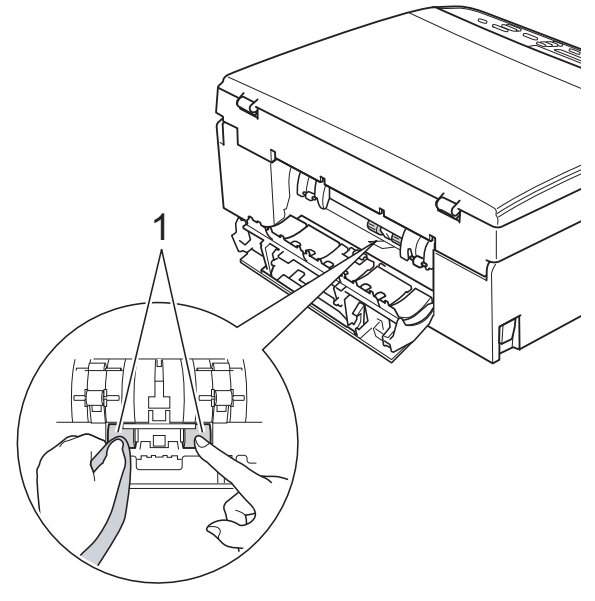

**(5)** Затворете капака за отстраняване на заседнала хартия.

Уверете се, че капакът е затворен напълно.

**6** Поставете тавата за хартия обратно в устройството.

g Включете отново захранващия кабел.

### <span id="page-17-3"></span><span id="page-17-2"></span><span id="page-17-0"></span>**Проверка на количеството мастило**

Можете да проверите количеството мастило, останало в мастилницата.

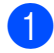

a Натиснете **Menu (Меню)**.

- b Натиснете **<sup>a</sup>** или **<sup>b</sup>**, за да изберете 1.Мастило. Натиснете **OK (ОК)**.
- **6** Натиснете **A** или ▼, за да изберете 3.Обем мастило. Натиснете **OK (ОК)**.

На течнокристалния дисплей ще се покаже количеството мастило.

 $BK: -$ **oo**o $++$  external extensional extension of  $\blacklozenge$ 

- **Натискайте A или V**, за да изберете цвета, която желаете да проверите.
	- e Натиснете **Stop/Exit (Стоп/Излез)**.

### **Забележка**

Можете да проверите количеството мастило от вашия компютър. • Ръководство за потребителя на софтуера: *Печатане* (Windows®) ▶▶ Ръководство за потребителя на софтуера: *Печат* (Macintosh)

# <span id="page-17-4"></span><span id="page-17-1"></span>**Опаковане и транспортиране на устройството**

Когато транспортирате устройството, използвайте опаковъчните материали, в които е доставено. За правилно опаковане на устройството спазвайте следващите инструкции. Възможно е гаранцията да не покрива повреди, причинени по време на транспортиране. Устройството трябва да има подходяща застраховка за отговорност на превозвача.

### **Важно**

Важно е да изчакате устройството да "паркира" печатащата глава след приключване на задание за печат. Преди да го изключите, се вслушайте внимателно в устройството, за да се уверите, че механичният шум е спрял. Ако не оставите устройството да приключи този процес на печатащата глава, това може да доведе до проблеми при печатане и възможна повреда на печатащата глава.

a Отворете капака на мастилницата.

Извадете всичките четири мастилници. Натиснете лоста за освобождаване над всяка от мастилниците, за да ги извадите. (▶▶Основно Ръководство за потребителя: *Смяна на мастилниците*)

**A**

З Поставете зелената защитна част и затворете капака на мастилницата.

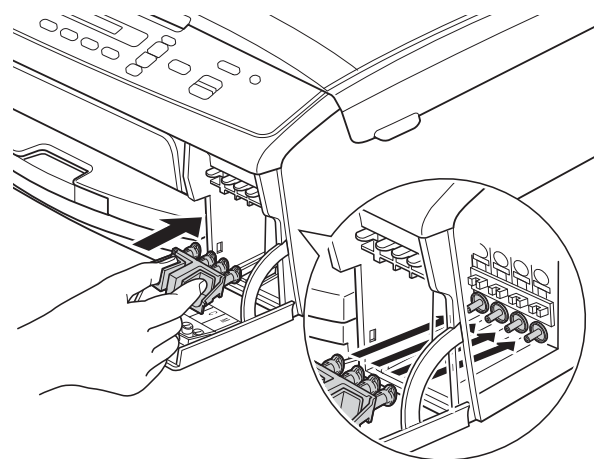

### **Важно**

**•** Уверете се, че пластмасовите пластинки от двете страни на зелената защитна част (1) са щракнали здраво на мястото си (2).

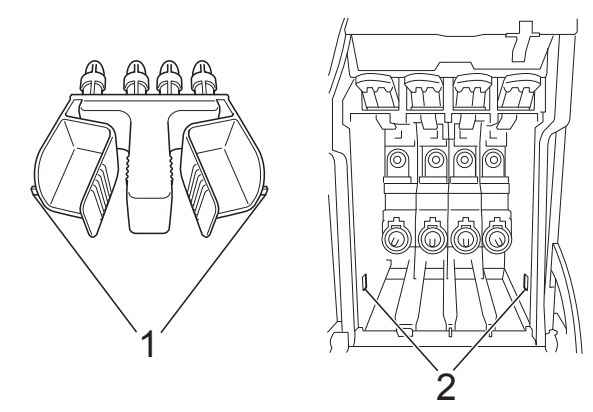

- **•** Ако не можете да намерите зелената защитна част, транспортирайте устройството без нея. НЕ монтирайте мастилниците като вариантно решение преди транспортиране.
- d Изключете устройството от електрическия контакт.
- e Направете някое от следните неща:
	- Ако сте свързали устройството към компютъра си чрез интерфейсния кабел за USB, преминете към стъпка  $\odot$ .
	- Ако не сте свързали интерфейсния кабел, преминете към стъпка  $\odot$ .
- <span id="page-18-0"></span>**6 Използвайки двете си ръце, хванете** пластмасовите ушички от двете страни на устройството, за да повдигнете капака на скенера, докато се заключи добре в отворено положение. След това извадете интерфейсния кабел от устройството.
- g Повдигнете капака на скенера (1), за да освободите заключването. Внимателно натиснете опората на капака на скенера надолу (2) и затворете капака на скенера (3).

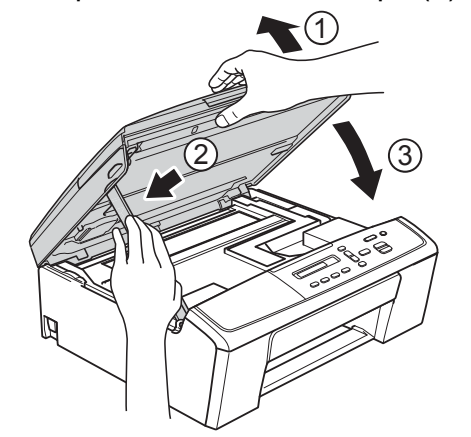

<span id="page-18-1"></span>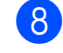

Опаковайте устройството в чантата.

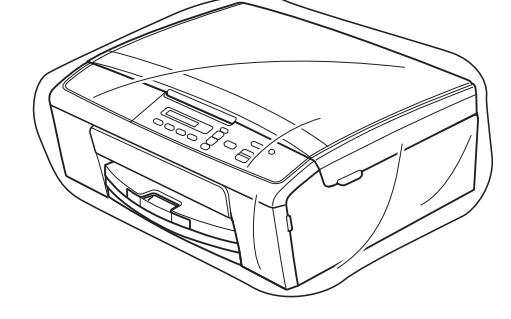

О Пакетирайте устройството и печатните материали в оригиналната опаковка с оригиналните опаковъчни материали, както е показано по-долу. Не поставяйте в кашона използваните мастилници.

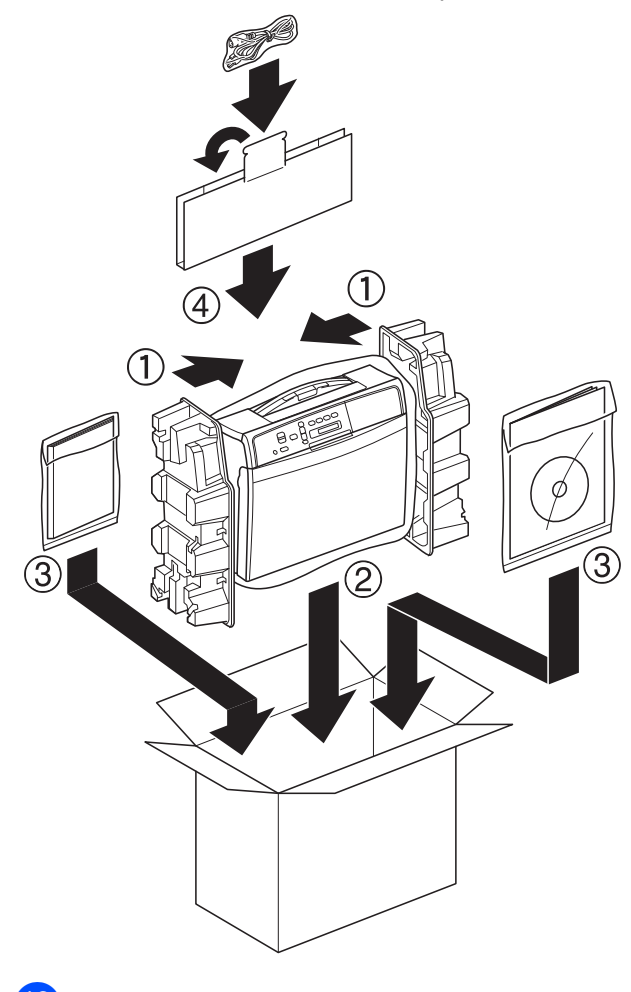

10 Затворете кашона и го облепете с тиксо.

<span id="page-20-0"></span>

# **B Кратък речник**

Това е сравнителен списък на всички характеристики и термини, които се съдържат в ръководствата на Brother. Наличността на определена функция зависи от модела, който сте закупили.

### **Innobella™**

Innobella™ е гама от оригинални консумативи, предлагани от Brother. За най-добро качество Brother препоръчва мастило и хартия Innobella™.

### **LCD (Течнокристален дисплей)**

Екранът на устройството, който показва интерактивни съобщения по време на програмиране от екрана.

### **WLAN доклад**

Отпечатан доклад, който показва резултата от свързването с WLAN.

### **Временни настройки**

Можете да изберете определени опции за копиране, без да променяте настройките по подразбиране.

### **Настройки на потребителя**

Отпечатан доклад, който показва текущите настройки на устройството.

### **Плътност**

Промяната на плътността прави цялото изображение по-светло или по-тъмно.

### **Режим Меню**

Режим за програмиране за смяна на настройките на устройството.

### **Скала на сивия цвят**

Налични нюанси на сивия цвят за копиране и сканиране.

### **Сканиране**

Процесът на изпращане на електронно изображение на хартиен документ към компютъра.

# <span id="page-21-0"></span>**C Индекс**

## **A**

Apple Macintosh

Вижте Ръководство за потребителя на софтуера.

## **C**

### **ControlCenter**

Вижте Ръководство за потребителя на софтуера.

### **L**

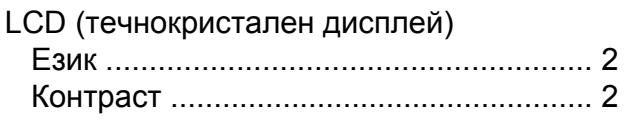

### **M**

Macintosh Вижте Ръководство за потребителя на софтуера.

## **W**

Windows® Вижте Ръководство за потребителя на софтуера.

### **Б**

Безжична мрежа Вижте Ръководство за бързо инсталиране и Ръководство за мрежовия потребител.

## **З**

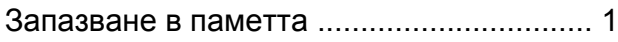

### **К**

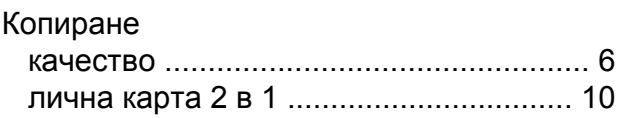

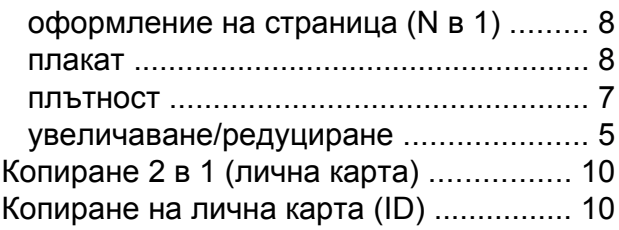

### **М**

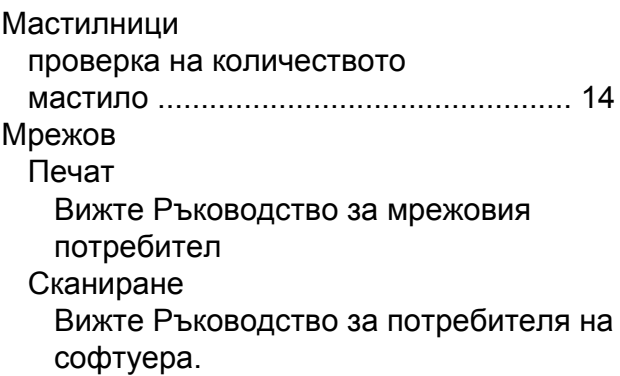

### **О**

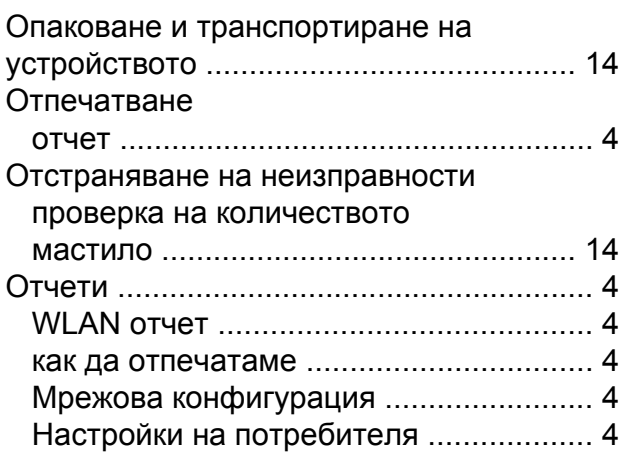

### **П**

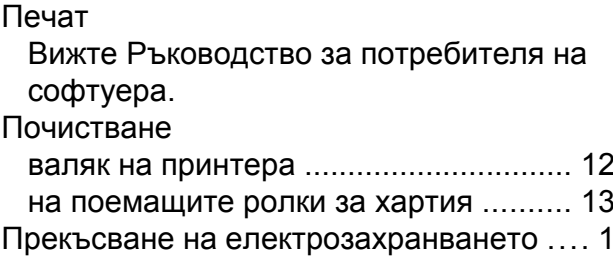

### **Р**

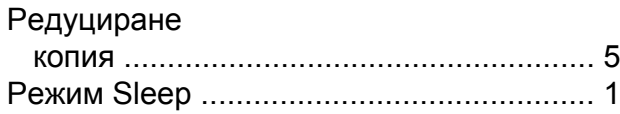

## **С**

Сканиране Вижте Ръководство за потребителя на софтуера.

## **Т**

Транспортиране на устройството [.........](#page-17-2) [14](#page-17-4)

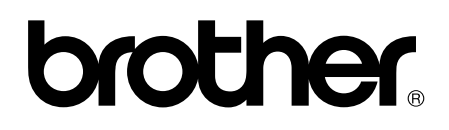

**Посетете ни в Интернет <http://www.brother.com/>**

Това устройство е одобрено за употреба само в държавата, в която е закупено. Местните дружества, предлагащи търговската марка Brother, или техните дилъри, поддържат само устройствата, закупени в съответната държава.